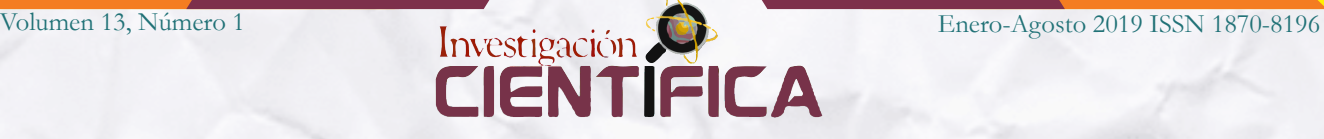

# **Gestión de Contenidos en agronomia.uaz.edu.mx**

# **Manual de Administrador. Life V. 2018**

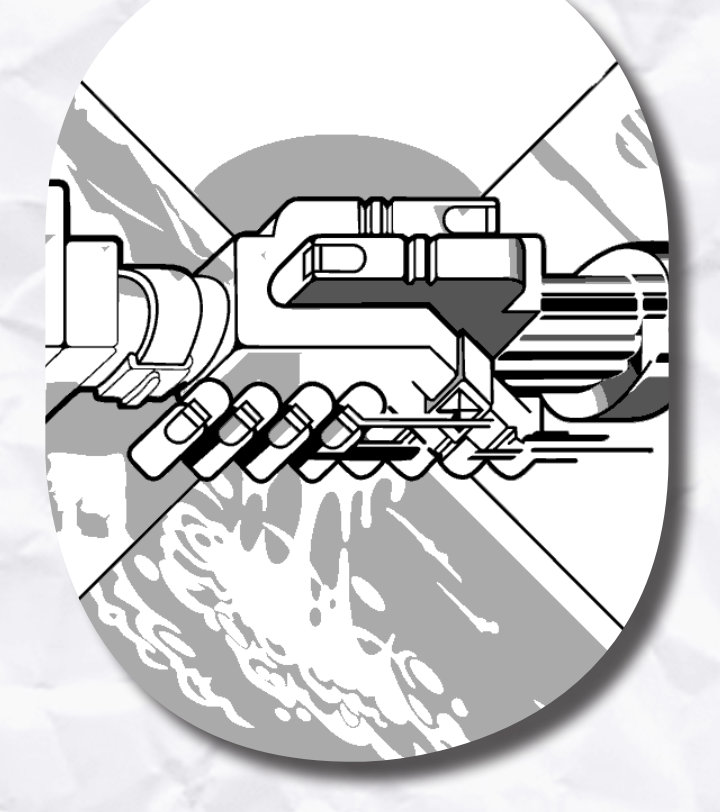

**Yanira Xiomara de la Cruz Castañeda**

**Unidad Académica de Agronomía Universidad Autónoma de Zacatecas "Francisco García Salinas"**

## **CONTENIDO**

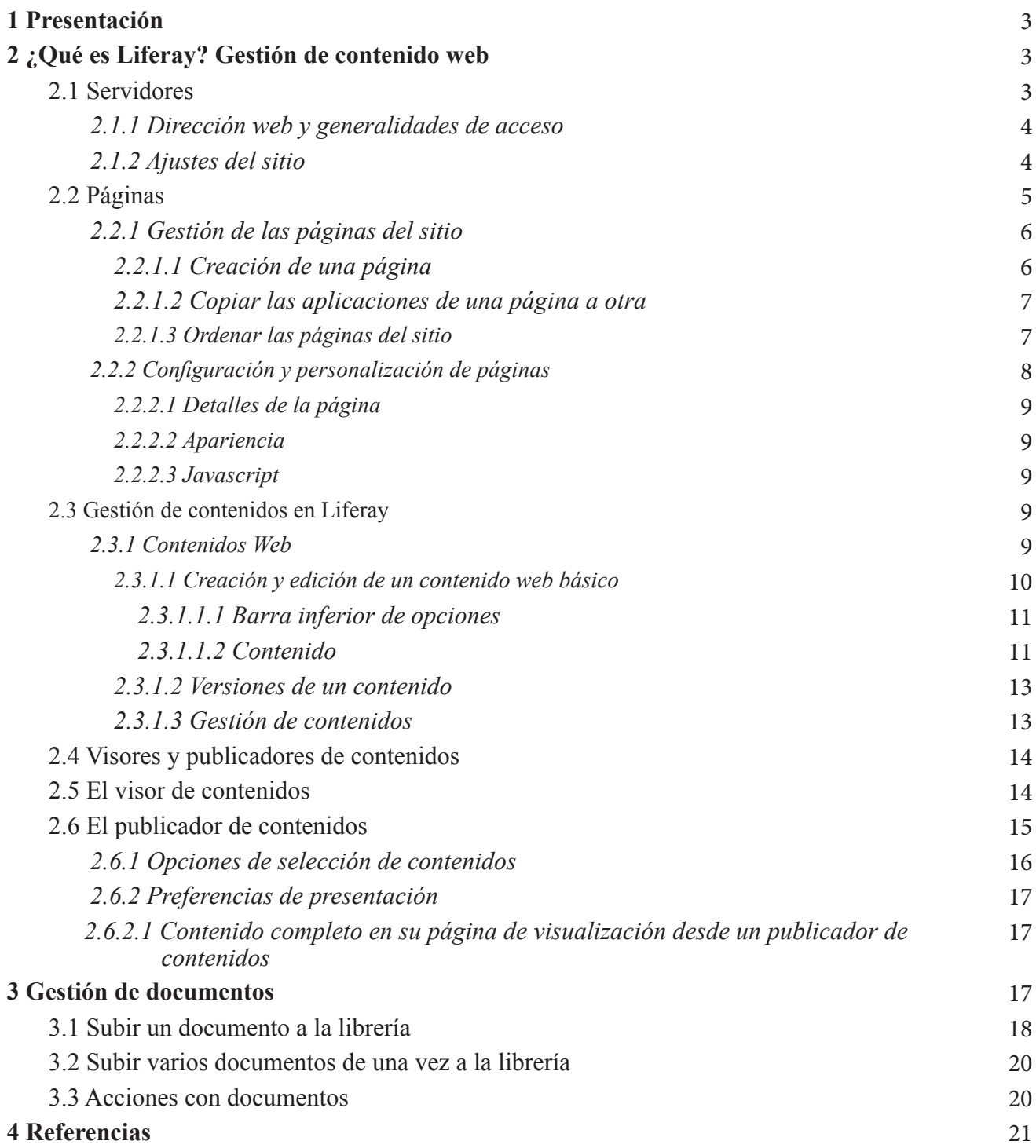

#### **Presentación**

En el Plan de Desarrollo Institucional se señala que la Unidad Académica de Agronomía de la Universidad Autónoma de Zacatecas es un programa educativo de excelencia en la enseñanza del área agronómica que mantiene vinculación con el entorno y propone alternativas sustentables de solución a las problemáticas de éste. Dentro de sus funciones, se encuentra generar una oferta educativa con reconocimiento nacional e internacional, soportada en la investigación y en la pertinencia con la demanda de servicios acordes a su perfil. Cuenta con docentes altamente motivados, calificados, certificados, organizados en academias y en cuerpos académicos consolidados; cuerpos académicos con infraestructura propia y de vanguardia, liderazgo y reconocimiento científico, generadores de propuestas de innovación tecnológica y de desarrollo integral en beneficio de la sociedad rural.

En congruencia con lo indicado en el párrafo anterior, la administración 2016-2020 de la Unidad Académica de Agronomía de la Universidad Autónoma de Zacatecas (UAA-UAZ) trabaja en acciones que permitan mantener actualizada a nuestra institución educativa, implementando estrategias que coadyuven al cumplimiento de las funciones y servicios principales para estudiantes, docentes y el contexto en general: la actualización de la página web es una prioridad dentro esta gestión debido a los constantes cambios en el diseño y servicios educativos que ofrecen actualmente las instituciones de nivel superior a través de sus páginas y portales de internet. Por ello, se trabajó en la generación de un espacio independiente enfocado a renovar la imagen institucional por este medio electrónico y a ampliar sus servicios a través del acceso web a la plataforma institucional educativa donde, dentro de otras cosas, se pueden encontrar encuestas, consulta de calificaciones y el acceso al programa de tutorías.

Los cambios realizados se encuentran disponibles a través del sitio oficial http://agronomia.uaz.edu. mx. El presente manual proporciona la evidencia de cada una de esas mejoras en la página web, además sirve como guía para la manipulación de contenidos y servicios de la misma desde el enfoque del administrador.

Aquí, se explica el funcionamiento del software de gestión de contenidos, dónde se diseñó y se mantiene funcionando, así como el procedimiento de acceso y descripción de cada una de las características de configuración del sitio, elementos de gran utilidad para el uso adecuado y actualizado de los contenidos.

#### **1 ¿Qué es** *Liferay***? Gestión de contenido web**

Liferay es un portal de gestión de contenidos (CMS) de código abierto escrito en Java; una interfaz que controla una o varias bases de datos donde se aloja el contenido del sitio. Este sistema permite manejar de manera independiente el contenido y el diseño. Así, es posible acceder al contenido y darle en cualquier momento una cara distinta sin tener que formatear.

#### **2.1 Servidores**

Además de permitir la fácil y controlada publicación en el sitio a varios editores, se puede usar con la mayoría de servidores de aplicaciones (WebLogic, Jboss, Geronimo, etcétera), contenedores de servlets (Tomcat, Resin, Jetty) y bases de datos (MySQL, Oracle, SQL Server, etcétera). Liferay facilita la creación, gestión y administración de portales web de gran complejidad, permitiendo la colaboración entre sus usuarios. Cada página del portal actúa como un contenedor de diferentes aplicaciones web (portlets). Un portlet puede ser, por ejemplo, desde un simple fragmento de texto hasta un completo calendario o un visor de noticias. Liferay dispone de una versión Community (libre) y de una versión Enterprise (de pago).

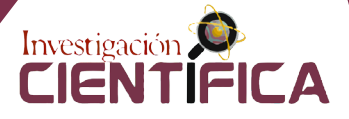

## *2.1.1 Dirección web y generalidades de acceso*

Es importante comenzar señalando que la URL del sitio web oficial de la Unidad Académica de Agronomía de la Universidad Autónoma de Zacatecas es la siguiente: **agronomia.uaz.edu.mx**

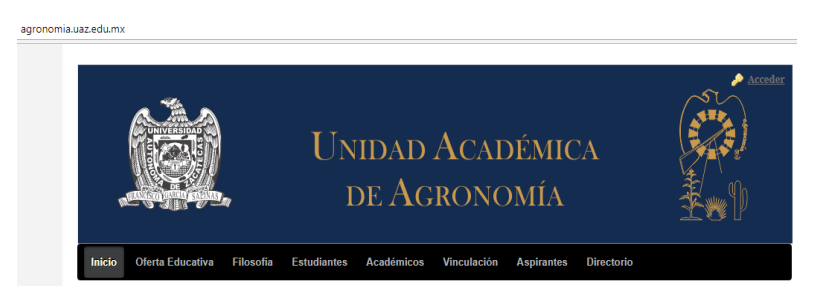

El administrador del sitio tiene asignados los datos de nombre de usuario y contraseña desde el departamento de telecomunicaciones de la Universidad Autónoma de Zacatecas. Para acceder a la pantalla donde los introducirá, debemos dar clic en la opción *Acceder*, ubicada en la parte superior derecha de la página, y se abrirá otra ventana con las opciones para el acceso.

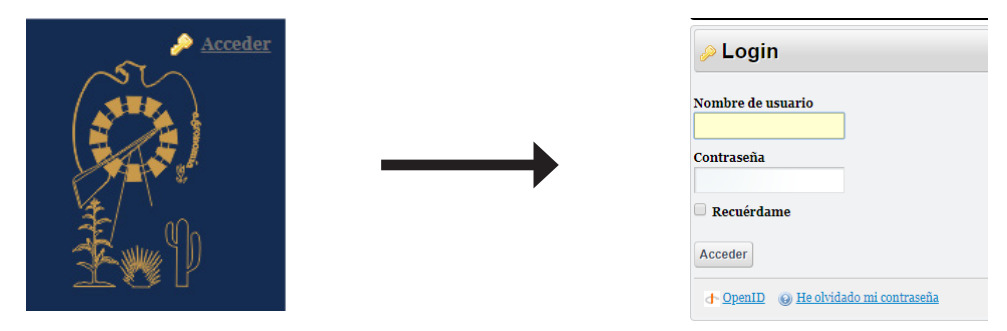

*Imagen 1. Acceder al sitio como administrador*

## *2.1.2 Ajustes del sitio*

Para configurar los ajustes de un sitio, damos clic en la pestaña de *Administración >> Administración de sitio web >> Configuración* y se abrirán las opciones de configuración del sitio.

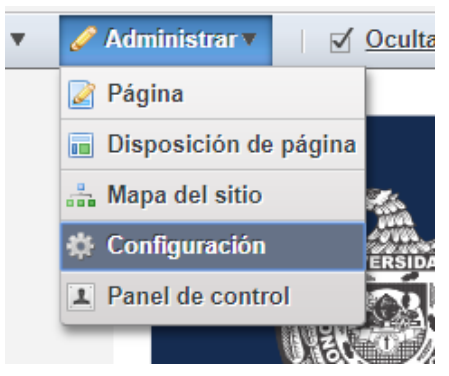

*Imagen 2. Abrir ajustes del sitio*

La pantalla que se despliega permite configurar distintas opciones del sitio, además de Páginas, Contenido y Usuarios. En el menú izquierdo, seleccionamos *Ajustes del Sitio*. Desde aquí, accederemos a numerosas opciones de configuración como los Detalles del sitio, el Mapa del sitio, el Contenido compartido o los Campos personalizados. En las siguientes secciones veremos algunas de estas opciones de configuración.

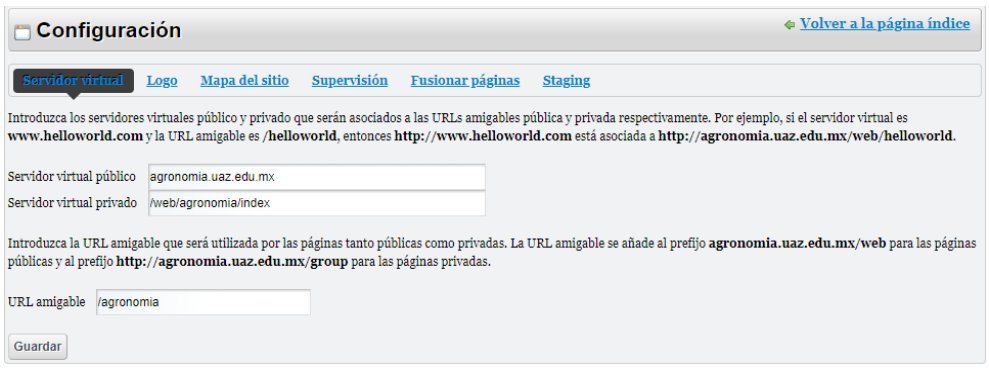

*Imagen 3. Ajustes del sitio*

## **2.2 Páginas**

El administrador de un sitio puede crear páginas estructuradas de forma jerárquica. Una página en Liferay actúa como un contenedor para distintos componentes o portlets. Hay dos tipos de páginas:

- • Páginas públicas: son accesibles a todo el mundo, incluso a usuarios que no han iniciado sesión en el portal.
- • Páginas privadas: son accesibles únicamente para miembros del sitio propietario de la página.

Para crear páginas en nuestro sitio, tenemos que acceder al menú de administración de páginas a través de *Administrar >> Página*.

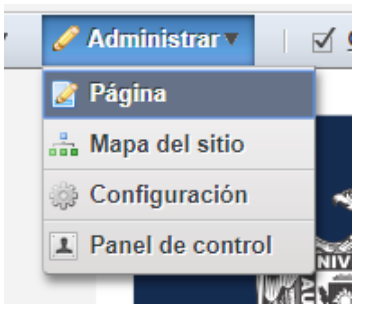

*Imagen 4. Acceso a administración de páginas*

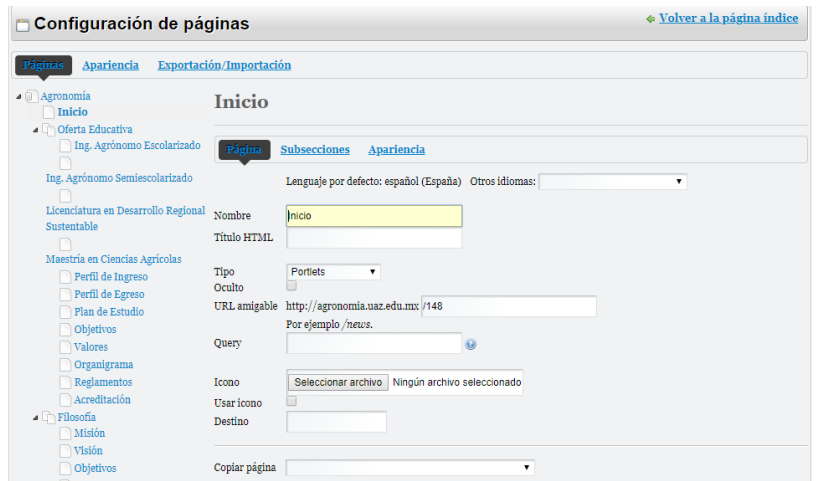

*Imagen 5. Administración de páginas*

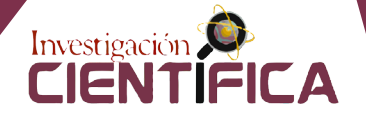

Desde aquí, tenemos acceso a todas las opciones de configuración de páginas y podremos crear, modificar, configurar y borrar páginas de nuestro sitio web. En este menú de administración, disponemos de varios elementos que nos ayudarán a configurar las páginas de nuestro sitio:

- 1. Á**rbol de páginas:** muestra la estructura de páginas públicas o privadas del sitio. Aquí, podemos seleccionar la página que queremos administrar haciendo clic sobre su nombre. Como se puede observar en la imagen, la estructura de un sitio se construye a partir de páginas y subpáginas anidadas.
- **2. Opciones básicas de la página**: esta barra de opciones nos permite ejecutar algunas acciones sobre la página que tenemos seleccionada.
- **3. Panel de configuración de la página:** muestra las opciones de configuración de la página que hemos seleccionado en el árbol de páginas. Las opciones varían dependiendo de la opción de configuración elegida en el menú lateral derecho.
- **4. Opciones de configuración**: desde aquí podemos escoger la categoría o conjunto de opciones que queremos configurar sobre la página seleccionada. Al seleccionar una de las secciones de este menú, se mostrarán en el panel central de la página las opciones de configuración correspondientes a la sección elegida.

## *2.2.1 Gestión de las páginas del sitio*

En esta sección, se detallan las acciones que se pueden realizar en relación con la gestión de páginas. Estas opciones se encuentran ubicadas en la barra superior del menú de administración de páginas.

## *2.2.1.1 Creación de una página*

Para crear una página en nuestro sitio, tenemos que seleccionar primero la página de la que colgará en el árbol de páginas del sitio. Después, haremos clic en la opción *Añadir subpágina*. Si queremos crear una página en la raíz del sitio, tenemos que seleccionar como página padre el elemento raíz *Páginas públicas*.

Se nos mostrará un menú desde el que podremos configurar las opciones básicas de la página.

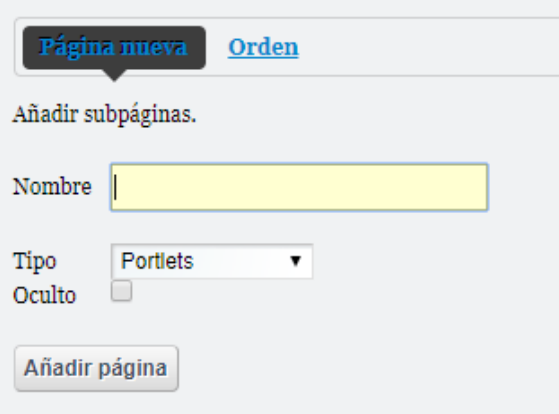

*Imagen 6. Añadir subpágina*

Desde este menú, podremos configurar:

- **• Nombre**: el título de la página.
- **• Ocultar en el menú de navegación**: si se marca esta casilla, la página no se mostrará en el menú de navegación del sitio.

**• Tipo:** permite configurar el tipo de página. Según el tipo de página seleccionado, se habilita un conjunto de opciones a configurar para ese tipo de página.

Los tipos de página que Liferay ofrece son los siguientes:

- **• Página en blanco**: como su propio nombre indica, se muestra una página sin contenido en la que se pueden insertar manualmente los portlets que nos interesen. Al seleccionarlo, podemos escoger una disposición de página de entre las disponibles. Una disposición de página determina cómo se ordenarán los portlets que insertemos en la página como, por ejemplo, en una sola columna, a dos columnas de igual o distinto tamaño, etcétera.
- **• Panel:** es una página que permite mostrar cualquier número de portlets en ella, pero únicamente uno a la vez. El usuario puede seleccionar qué portlet mostrar mediante un menú. El portlet seleccionado ocupa la página entera.
- **• Web insertada:** muestra contenido de otra página web dentro de nuestro portal. Un administrador puede establecer una URL desde el menú de configuración de páginas y dicha página se mostrará en el contexto de nuestro portal.
- **• Enlace a URL:** es una página que simplemente redirecciona a la URL configurada, ya sea de dentro de nuestro portal o un enlace a una web externa.
- **• Enlace a página de este sitio**: permite seleccionar una página dentro de nuestro sitio, que redireccionará al usuario a la página creada. Puede ser útil, por ejemplo, para ubicar una página que se encuentra en un nivel de profundidad mayor en el menú de navegación del sitio, de forma que esté más visible, creando una página que la enlace a un nivel superior de la estructura.

Estos son los principales tipos de página que hay. Además, existen algunos otros y pueden crearse tipos de página personalizados que respondan a las necesidades específicas de un sitio.

Una vez seleccionado el tipo de página que queremos crear y que lo hemos configurado, confirmamos la creación de la página haciendo clic en el botón *Añadir página*.

## *2.2.1.2 Copiar las aplicaciones de una página a otra*

La opción *Copiar las aplicaciones* nos permite importar a la página seleccionada las aplicaciones (portlets) contenidas en otra página de nuestra elección, reemplazando las aplicaciones actuales de la página.

## *2.2.1.3 Ordenar las páginas del sitio*

Podemos reordenar las páginas del sitio, en cualquier momento, desde el panel lateral izquierdo del menú de configuración de páginas. Para ello, podemos pinchar y arrastrar una página para ubicarla donde queremos que se sitúe. También es posible mover las páginas de un nivel a otro de la estructura, de manera que en cualquier momento se puede ordenar libremente todo el árbol de páginas del sitio. Además, podemos eliminar la página seleccionada con el botón rojo. Para guardar los cambios, damos clic en *Modificar el orden*.

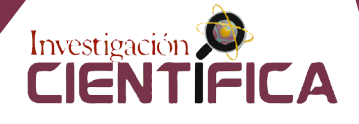

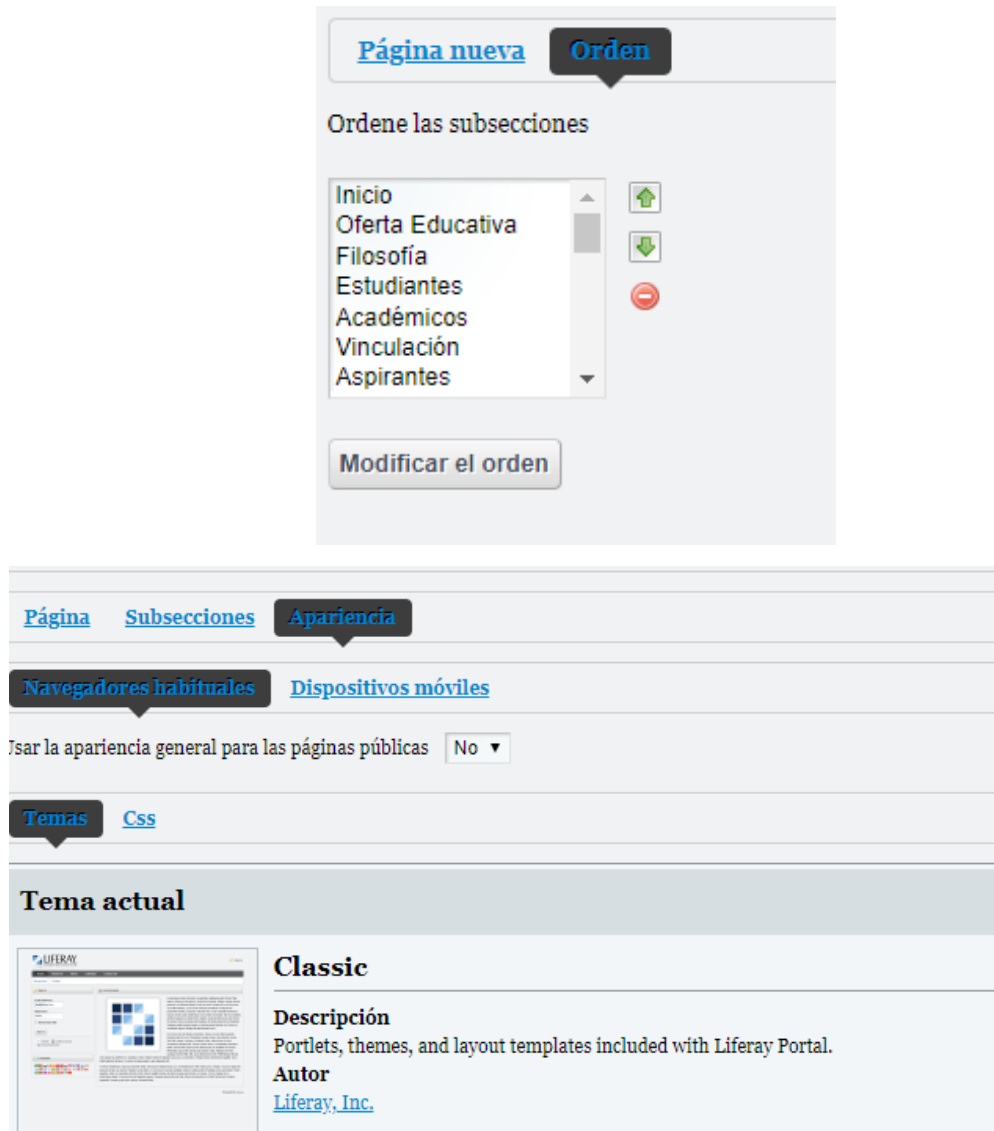

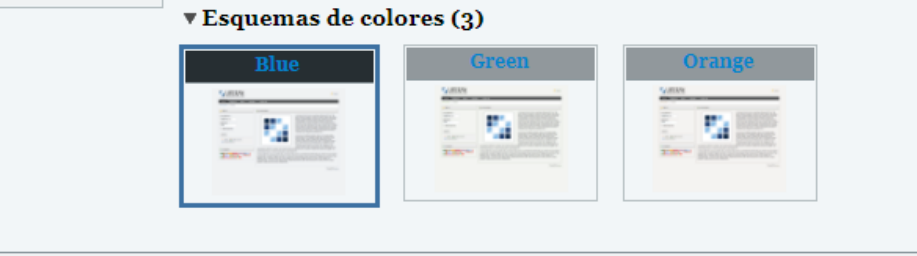

*Imagen 7. Reordenar páginas*

## *2.2.2 onfiguración y personalización de páginas*

En esta sección, se detallan las opciones de configuración y personalización disponibles para las páginas de un sitio. Se accede a estas opciones desde el panel derecho del menú de administración de páginas.

## *2.2.2.1 Detalles de la página*

Seleccionando la opción *Detalles*, podremos configurar los detalles básicos de la página seleccionada. Desde aquí, podremos modificar las opciones presentadas durante la creación de una página, además de las opciones Apariencia y Javascript.

## *2.2.2.2 Apariencia*

Esta opción nos permite configurar la apariencia de la página. Por defecto, las páginas creadas heredan la configuración del elemento raíz del árbol (*Páginas públicas* o *Páginas privadas*, dependiendo del caso). Desde aquí, podemos seleccionar si queremos que la página seleccionada herede esta configuración de apariencia o si queremos personalizarla. Si marcamos la casilla *Defina un estilo específico para esta página*, podremos cambiar tanto el tema de apariencia como el esquema de color de la página. También es posible incluir código CSS para personalizar la página con mayor nivel de detalle.

#### *2.2.2.3 Javascript*

Mediante esta opción, podemos incluir código Javascript, que se ejecutará cuando nuestra página haya terminado de cargar.

#### **2.3 Gestión de contenidos en Liferay**

Liferay ofrece una gran variedad de contenidos para albergar en nuestras páginas. El más común de estos contenidos es el contenido web. En esta sección vamos a ver cómo crear y gestionar contenido web en Liferay y, posteriormente, cómo visualizarlo en nuestras páginas.

Es muy importante tener siempre presente, al trabajar con Liferay, que existe una separación entre el contenido web y las páginas que albergarán dicho contenido. En Liferay se separan ambos conceptos y tenemos que hablar, por un lado, de la creación de contenido web y, por otro lado, de la ubicación de dicho contenido dentro de las páginas de nuestro sitio. De esta manera, podremos crear contenidos de manera independiente de la página en la que se ubicará. Esto nos permitirá ubicar contenidos en varias páginas, añadirlos y quitarlos libremente, así como compartirlos con otros sitios de nuestra jerarquía, tal como vimos en la sección *Sitios*.

#### *2.3.1 Contenidos Web*

Podemos acceder al gestor de contenidos de Liferay a través de la barra de administración de nuestro sitio: *Administrar >> Panel de Control >> Contenido Web*. Desde aquí, podemos gestionar todos los tipos de contenido que hay disponibles en Liferay.

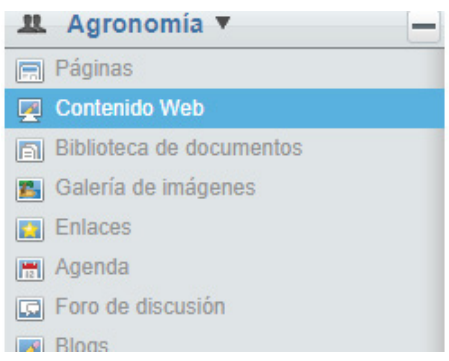

*Imagen 8. Administración de contenido*

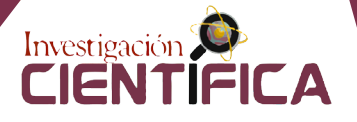

Para acceder al menú de gestión de *Contenido Web*, haremos clic en *Contenido >> Contenido Web*, en el menú lateral izquierdo. Desde este menú, podremos crear y gestionar el contenido web de nuestro sitio.

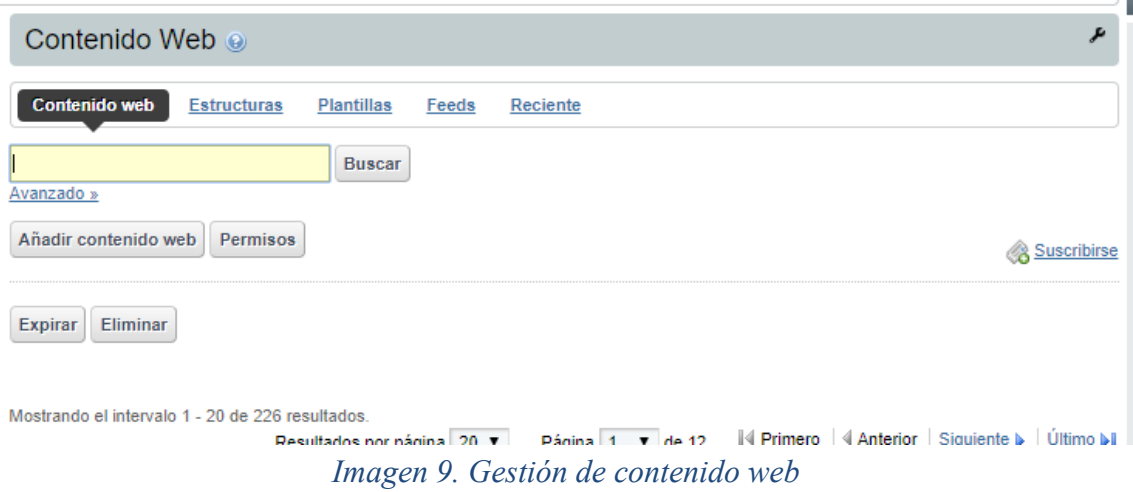

La gestión de contenido web funciona de manera similar a como se gestionan archivos en un disco. Es muy recomendable planificar la creación de contenido de un sitio de manera que, con posterioridad, su gestión pueda hacerse ordenadamente.

#### *2.3.1.1 Creación y edición de un contenido web básico*

Para crear un contenido web, nos ubicamos en la carpeta donde queremos albergar el contenido y hacemos clic en *Añadir contenido web*. En secciones posteriores, se explicarán otros tipos de contenidos que podemos crear a través del menú *Añadir*. Accederemos al menú de creación de contenido web.

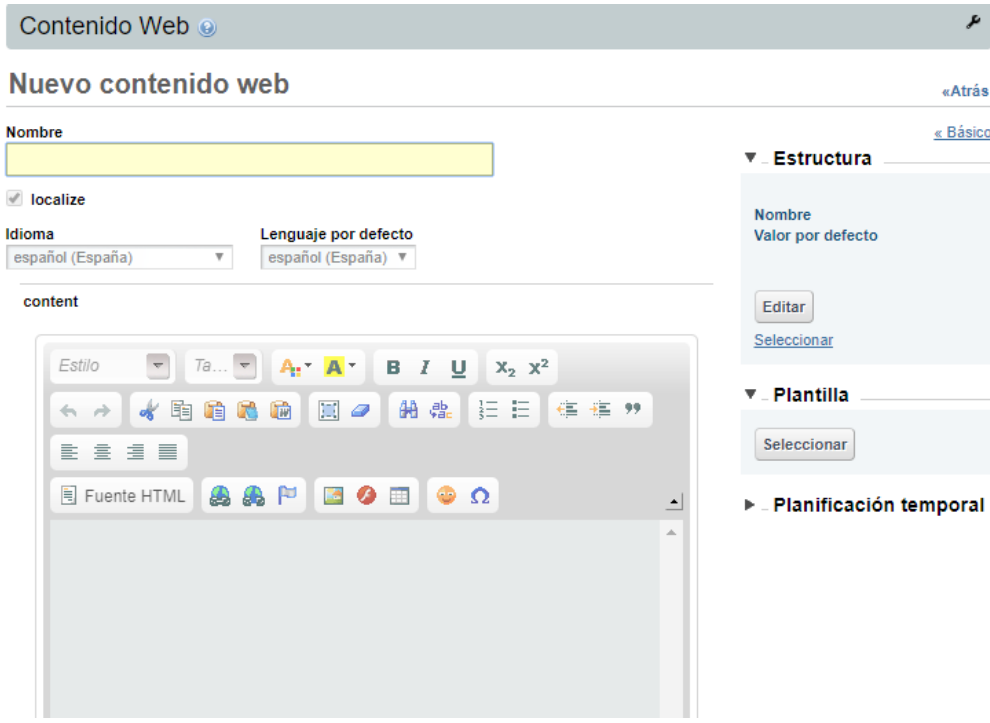

*Imagen 10. Crear contenido web*

Desde este menú, configuraremos nuestro contenido web, tanto en el momento de su creación como posteriormente, editándolo en el caso en el que lo necesitemos. Las funcionalidades que a continuación se describen son idénticas en la creación y posterior edición de contenidos web.

En el menú de la derecha, tenemos las distintas secciones de configuración del contenido web, a través de las cuales podremos acceder a distintas opciones para nuestro contenido. A continuación, se detalla cada una de estas secciones.

## *2.3.1.1.1 Barra inferior de opciones*

Esta barra de configuración, disponible siempre en la parte superior independientemente de la sección de opciones en la que nos encontremos (menú de la derecha), nos permite realizar las siguientes acciones:

**• Permisos**: permite asignar permisos distintos a los asignados por defecto a nuestro contenido web.

## *2.3.1.1.2 Contenido*

Desde esta sección, configuramos las opciones básicas de nuestro contenido web.

- **• Estructura y plantilla**: se nos mostrará la estructura por defecto, cuando creamos el contenido, al haber seleccionado *Contenido web básico*. Veremos más sobre estructuras y plantillas en el capítulo Gestión avanzada de estructuras y presentación.
- **• Idioma por defecto**: es el idioma por defecto del contenido web. Por norma general, lo dejaremos con el valor que tiene por defecto, que es el español.
- **• Título:** es el nombre del contenido web.
- **• Contenido:** es el contenido en sí. Para crear contenido web que se adapte a nuestras necesidades, Liferay ofrece un editor de texto de tipo WYSIWYG (*What You See Is What You Get*), es decir, podemos crear contenido web, sin necesidad de utilizar código HTML, de forma parecida a como lo haríamos con un editor de textos tradicional como Microsoft Word, Open Office Writer, etcétera.
- **• Se muestra en las búsquedas**: podemos desmarcar esta opción, si no queremos que nuestro contenido web se indexe como resultado en búsquedas a través de nuestro sitio.

El editor de contenidos web que nos ofrece Liferay es una herramienta potente que nos permite crear contenido web de forma sencilla, sin necesidad de utilizar código HTML (aunque también tenemos la opción de utilizarlo).

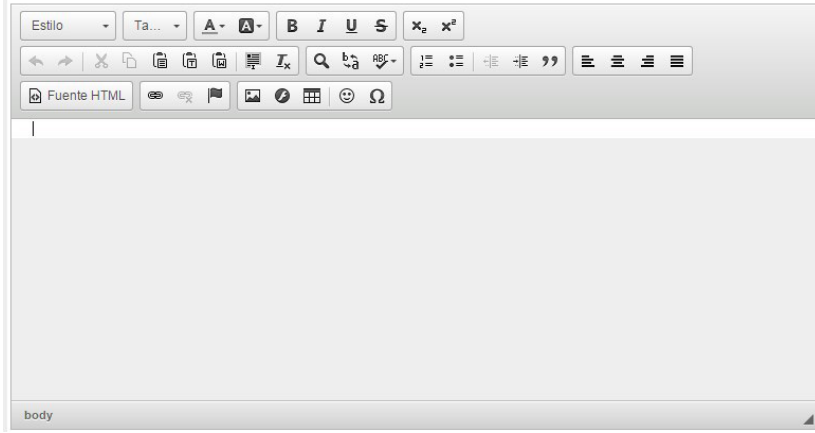

*Imagen 11. Editor de contenido web básico*

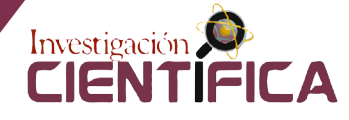

En la primera fila de opciones, de izquierda a derecha, encontraremos:

- Estilo del texto (encabezados, mensajes de alerta, texto monoespaciado…).
- Tamaño del texto.
- Negrita, cursiva, subrayado y tachado.
- Superíndice y subíndice.

En la segunda fila de opciones, de izquierda a derecha, tendremos:

- Botones de retroceder y avanzar la acción.
- Opciones de cortado, copiado y pegado. Las opciones de pegado disponibles son:
- **– Pegar:** pega el texto con el formato de origen, si es posible.
- **– Pegar como texto plano:** pega el texto introducido en la caja de texto, sin formato alguno.
- **– Pegar desde Word:** pega el texto copiado desde Word en la caja de texto seleccionado, manteniendo en lo posible su formato de origen.
- Seleccionar todo el texto.
- Eliminar formato del texto.
- Opciones de búsqueda, reemplazo y corrección ortográfica.
- Botones para listas ordenadas o no ordenadas, alineación de las listas y texto citado.
- Opciones de alineación del texto (izquierda, derecha, centrado, justificado).

En la tercera fila de opciones, de izquierda a derecha, hallaremos:

- **• Fuente HTML:** nos permite editar nuestro contenido, modificando directamente el código HTML del mismo.
- **• Insertar vínculo:** permite insertar un enlace en nuestro contenido web. Nos muestra una ventana desde la que podemos configurar las distintas opciones de nuestro enlace e incluso seleccionar una página o un documento de nuestro sitio, haciendo clic en *Ver servidor*. Veremos cómo gestionar los documentos de nuestro sitio en el capítulo Gestión de documentos.
- **• Eliminar vínculo:** elimina el enlace asociado al texto seleccionado.
- **• Referencia:** permite crear una etiqueta vacía con un identificador asociado. Puede ser útil, si queremos hacer referencia a ese identificador más tarde en funciones Javascript propias.
- **• Insertar una imagen mediante una URL**. El enlace puede estar asociado a una imagen de nuestra librería de Documentos y Multimedia o en cualquier otro lugar.
- **• Insertar un flash:** aunque Liferay permite la opción de insertar un flash, se desaconseja su uso debido a las vulnerabilidades que presenta y a que los distintos navegadores web están dejando de permitir la ejecución de este plugin. Google Chrome y Mozilla Firefox son dos de los navegadores que ya no permiten su ejecución.
	- **• Insertar una tabla.**
	- **• Insertar un emoticono.**
	- **• Insertar caracteres especiales.**

Todas estas herramientas nos permiten crear nuestro propio contenido web básico de manera sencilla. En el capítulo Gestión avanzada de estructuras y presentación veremos cómo crear otros tipos de contenidos web más avanzados.

## *2.3.1.2 Versiones de un contenido*

Cada vez que modificamos un contenido web, se crea una nueva versión sobre el mismo contenido, de manera que podemos recuperar versiones anteriores.

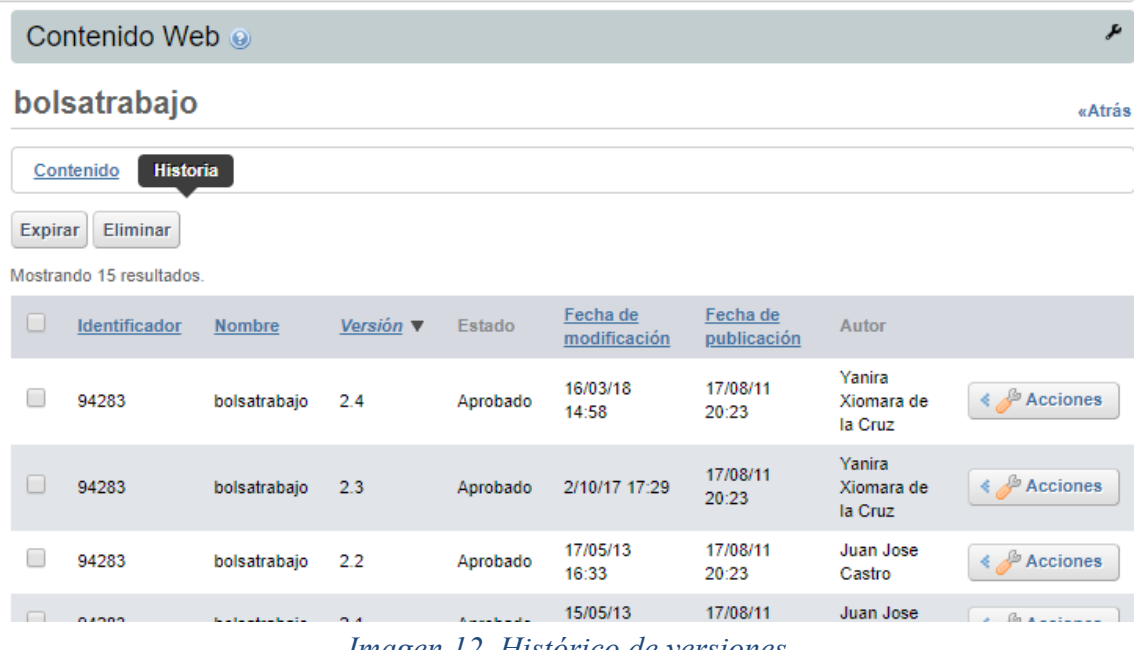

*Imagen 12. Histórico de versiones*

Desde aquí, tenemos la posibilidad de:

- Expirar una o más versiones de nuestro contenido. Si expiramos todas las versiones del contenido, éste no se podrá visualizar.
- Ver una vista previa de cada versión del contenido.
- Copiar o eliminar una versión. Una versión eliminada, al contrario de cuando se expira, desaparece por completo y no es recuperable. Esto puede ser útil cuando tenemos versiones casi idénticas que han sido corregidas levemente.

## *2.3.13. Gestión de contenidos*

El menú de administración de contenido web (*Administrar >> Panel de Control >> Contenido Web*) nos permite realizar distintas operaciones para gestionar nuestro contenido web.

Desde la barra superior de este menú, podemos realizar las siguientes acciones:

- Ordenar nuestro contenido por distintos criterios.
- Administrar las estructuras, plantillas y feeds.
- Realizar una búsqueda de contenido.
- Seleccionar cómo ver el listado de contenidos (Iconos, Descripción o Listas).
- Seleccionar todos los contenidos de la carpeta (incluyendo las subcarpetas). Al hacerlo, se nos muestra una nueva opción *Acciones*, que permite expirar, mover o enviar a la papelera todo el contenido seleccionado.

Además, se pueden realizar opciones para un contenido, pasando el cursor por encima de él y haciendo clic en el menú desplegable que se muestra en su parte superior derecha. Desde aquí, podemos realizar las siguientes acciones:

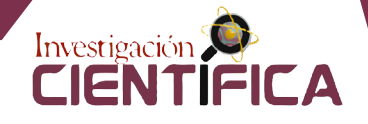

- Editar el contenido.
- Moverlo de una carpeta a otra.
- Gestionar sus permisos.
- Ver una vista previa del contenido.
- Ver su histórico de versiones.
- Crear una copia del contenido.
- Expirar el contenido.

#### **2.4 Visores y publicadores de contenidos**

Hasta ahora hemos hablado de cómo crear y configurar nuestro contenido. En esta sección, veremos cómo visualizar el contenido creado en las páginas de nuestro sitio mediante dos portlets: el **Visor de Contenidos** y el **Publicador de contenidos**.

#### **2.5 El visor de contenidos**

Este portlet tiene como finalidad mostrar contenido estático en nuestras páginas, esto es, nos permite visualizar un contenido web en nuestra página. Para ello, colocaremos un visor de contenido web en el lugar de la página donde queremos ver nuestro contenido, haciendo clic en la barra superior de administración en *Añadir >> Visor de contenido Web*. Buscamos en este menú el *Visor de contenido web* y hacemos clic en *Añadir* o pinchamos y arrastramos el visor hasta el lugar de la página donde lo queremos añadir.

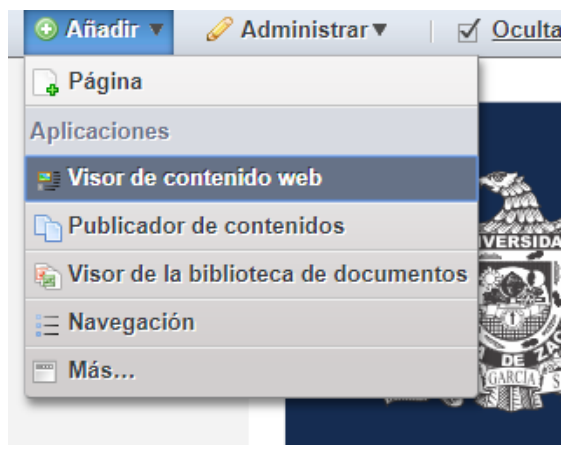

*Imagen 13. Añadir visor de contenido*

Si hacemos clic en *Añadir*, el visor se ubicará en el primer hueco disponible dentro de la página, según la disposición de página seleccionada. Para reubicarlo en otro lugar de nuestra página, podemos pinchar y arrastrar de la barra de título del portlet.

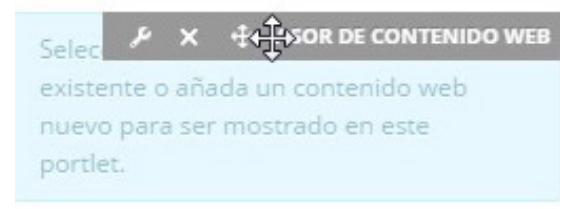

*Imagen 14. Mover un visor de contenido*

Una vez hemos incluido un visor de contenido web en la página, podemos indicarle qué contenido web queremos visualizar, utilizando la opción *Seleccionar contenido web* en la parte inferior del visor. Se nos mostrará un menú desde el que podemos buscar y seleccionar el contenido web que queremos visualizar. Tras seleccionarlo, haciendo clic sobre él, guardamos los cambios y cerramos el menú de selección de contenido web, de manera que ahora veremos el contenido web en nuestra página.

También podemos crear contenido web al vuelo desde el menú inferior de un visor de contenido haciendo clic en *Añadir*. Se nos abrirá un menú de creación de contenido web desde el cual podremos crear nuestro contenido directamente.

Aunque la opción de crear el contenido web desde el propio visor parece una opción cómoda, al utilizarla se nos creará el contenido en la raíz del gestor de contenidos. Si se utiliza esta opción como norma, nuestro contenido web no estará clasificado en carpetas y subcarpetas como se ha recomendado en secciones anteriores. Se recomienda crear el contenido web desde el menú de administración de contenido o, si se quiere crear desde el propio visor, mantener el contenido ordenado, accediendo posteriormente al menú de administración de contenido y moviendo los contenidos a sus carpetas correspondientes.

Además, se nos ofrece la opción de modificar directamente el contenido web desde el visor de contenido, mediante la opción *Editar* del menú inferior.

#### **2.6 El publicador de contenidos**

El **Publicador de Contenidos** es un portlet que nos proporciona una manera más potente de visualizar nuestro contenido. Al contrario que el visor de contenidos, que muestra únicamente un contenido web de manera estática, el publicador de contenidos nos permite publicar un conjunto de contenidos de distintos tipos tales como imágenes, documentos, entradas de blog, contenido web, etcétera, siguiendo unas condiciones que podemos configurarle.

Para incluir un publicador de contenidos en una página, desde la barra de administración accedemos a *Añadir >> Publicador de Contenidos*. Desde aquí, como ya hemos visto, podemos incluirlo en la página haciendo clic en *Añadir* o pinchando y arrastrándolo hasta donde queremos ubicarlo en la página. Al incluir un publicador de contenidos en nuestra página, por defecto, va a mostrarnos todos los contenidos de nuestro sitio. Para configurarlo, hacemos clic en el icono de configuración de la barra de título del portlet y seleccionamos *Configuración*.

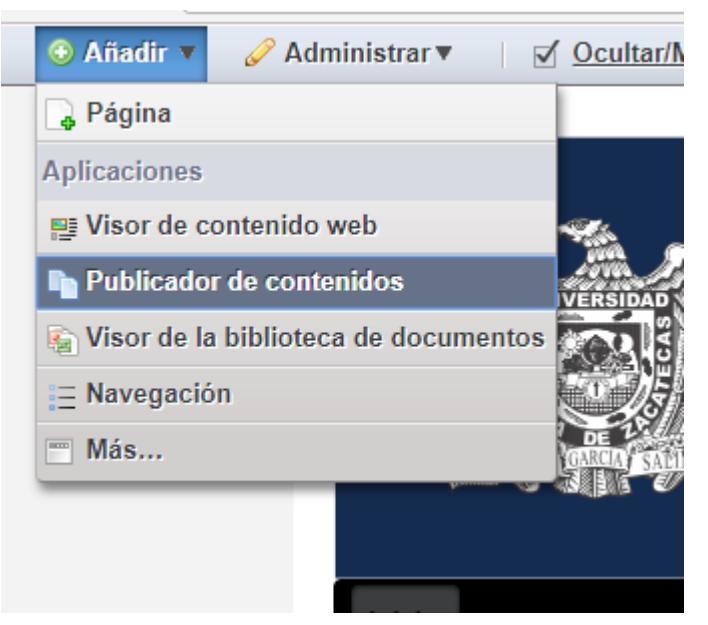

*Imagen 15. Configuración del publicador de contenidos*

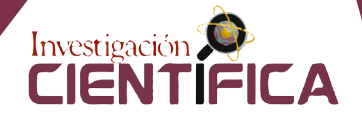

Desde este menú, podemos configurar las distintas opciones del publicador de contenidos. Las opciones de configuración nos permitirán:

- Seleccionar los contenidos a mostrar en el publicador.
- Indicar cómo queremos visualizar los contenidos seleccionados.
- Habilitar la suscripción al publicador por parte de los usuarios.

## *2.6.1 Opciones de selección de contenidos*

La selección de contenidos a visualizar en el publicador de contenidos se puede realizar de dos maneras: **Manual** o **Dinámica**. Al seleccionar una u otra opción, el resto de opciones de configuración cambian. Al configurar una selección *Manual* de contenidos disponemos de las siguientes opciones:

Ámbito: Nos permite seleccionar los sitios donde se encuentran los contenidos que queremos mostrar. Podemos seleccionar *Global* y, además, incluir uno o más sitios. Por defecto, tenemos incluido, en la selección, el sitio actual donde estamos configurando el publicador de contenidos.

**• Contenido:** desde aquí, seleccionaremos uno a uno los contenidos que queremos que se visualicen en el publicador de contenidos. Mediante la opción *Seleccionar* elegiremos qué tipo de contenido queremos mostrar, de manera que se nos muestre un listado donde elegiremos el contenido de dicho tipo, para incluir en nuestro publicador. Seleccionaremos tantos contenidos como nos interese y éstos serán los que se listarán en nuestro publicador de contenidos posteriormente.

Sin embargo, la verdadera potencia del publicador de contenidos radica en la selección dinámica de contenidos, donde podremos configurar un listado de contenidos que cumplan ciertas opciones. La ventaja de seleccionar esta opción es que, conforme se vayan creando contenidos en nuestro sitio que cumplan las condiciones configuradas en el publicador, éste los incluirá automáticamente en nuestro listado. Por lo tanto, podremos mantener actualizados nuestros listados de contenidos (contenidos web, documentos, etcétera) de manera automática, tras configurar adecuadamente nuestro publicador de contenidos. En los sitios de la CARM, se pueden configurar publicadores de contenidos para visualizar listados de novedades, publicaciones, noticias, etcétera.

Las opciones disponibles para la configuración *Dinámica* del publicador de contenidos son las siguientes:

- Ámbito: misma opción que para la selección de contenidos manual.
- **• Tipo de contenido**: esta opción nos permite acotar la selección de contenidos a uno o más tipos concretos. Además, en el caso de seleccionar *Contenido Web*, se nos ofrece una nueva opción mediante la cual podemos acotar aún más la selección, seleccionando uno o más subtipos de contenido web (contenido web básico o estructuras).
- **• Filtro**: con este conjunto de opciones podemos configurar el publicador de contenidos para que nos muestre únicamente los contenidos que coincidan con una o más condiciones. Estas condiciones indican si el contenido debe estar clasificado de cierta manera mediante etiquetas y categorías (para más información, ver *Etiquetas y categorías*). En cada regla, se pueden indicar una o más etiquetas o categorías y se pueden combinar reglas, de forma que el filtrado sea más específico. Para cada regla, se pueden configurar:
	- *– Etiquetas o Categorías*: indica si se configurarán etiquetas o categorías en esta regla.
	- *– Contiene/no contiene*: indica si el contenido debe contener o no (para reglas de exclusión) las etiquetas o categorías indicadas en la regla de filtrado.

*– Cualquiera/Todos*: indica si el contenido debe pertenecer a todas las etiquetas o categorías indicadas en la regla.

**• Ordenación y agrupación**: permite indicar cómo se ordenarán los contenidos mostrados en el publicador. Incluye dos niveles de ordenación, de forma que, en caso de que dos o más contenidos coincidan en el criterio indicado como primera regla, se puedan ordenar siguiendo la segunda. Para cada una de las reglas, se puede ordenar por distintos criterios (Título, fecha de creación, modificación, publicación o expiración, número de visualizaciones, etcétera). Además, se puede indicar que se muestren en orden ascendente o inverso. Por último, se pueden agrupar los contenidos por su tipo o por los vocabularios a los que pertenecen sus categorías, de forma que salgan juntos y cada conjunto aparezca ordenado de forma independiente.

Una vez hemos configurado las opciones de ordenación de nuestro publicador de contenidos, debemos pulsar el botón *Guardar* para no perder los cambios.

#### *2.6.2 Preferencias de presentación*

Desde esta pestaña del menú de configuración del publicador de contenidos, podemos indicar la forma en la que se mostrarán los contenidos en el listado. Las opciones que podemos configurar son las siguientes:

#### *2.6.2.1 Contenido completo en su página de visualización desde un publicador de contenidos*

Una vez hemos aprendido a configurar la página de visualización por defecto para nuestros contenidos, vamos a ver cómo podemos hacer que desde un publicador de contenidos configurado de forma dinámica podemos hacer que el contenido se muestre, si es posible, en su página de visualización por defecto, en lugar de en el propio publicador, cuando se hace clic sobre su título para ver el contenido completo.

Para conseguir este efecto, únicamente tenemos que acceder al menú de configuración del publicador de contenidos dinámico, a las *Preferencias de presentación* y configurar la opción *Comportamiento del enlace entre contenidos*. Su comportamiento por defecto es mostrar el contenido completo en el propio publicador. Sin embargo, si seleccionamos *Contexto*, el contenido se mostrará en su página de visualización por defecto cuando se pinche en él. Si el contenido no tiene página de visualización por defecto se mostrará en el mismo publicador.

#### **3. Gestión de documentos**

La librería de Documentos y Multimedia de Liferay proporciona un mecanismo para almacenar archivos en línea utilizando el mismo tipo de estructura que normalmente utilizamos para almacenar archivos de manera local. Podemos almacenar ficheros de todo tipo y actúa como un disco compartido virtual en el cual también se pueden montar repositorios externos. Además, disponemos de una serie de portlets que nos permiten proporcionar a los usuarios una forma de acceder a los ficheros de nuestro sitio de manera ordenada y restringida, tanto en contenido como en acciones a realizar con dicho contenido. De esta manera, podremos ofrecer a nuestros usuarios acceso a ciertas carpetas de nuestra librería de Documentos y Multimedia para que puedan acceder a documentos públicos, pero restringiendo el acceso de manera que únicamente puedan leer los documentos sin modificarlos o borrarlos. Veremos cómo hacer esto junto a otras muchas acciones en este capítulo.

Accederemos a la librería de Documentos y Multimedia a través de la barra de administración, haciendo clic en *Administrar >> Panel del Control* y accediendo a *Biblioteca de Documentos* en el menú izquierdo del panel de administración.

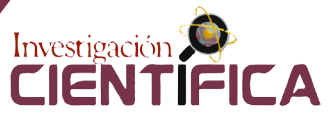

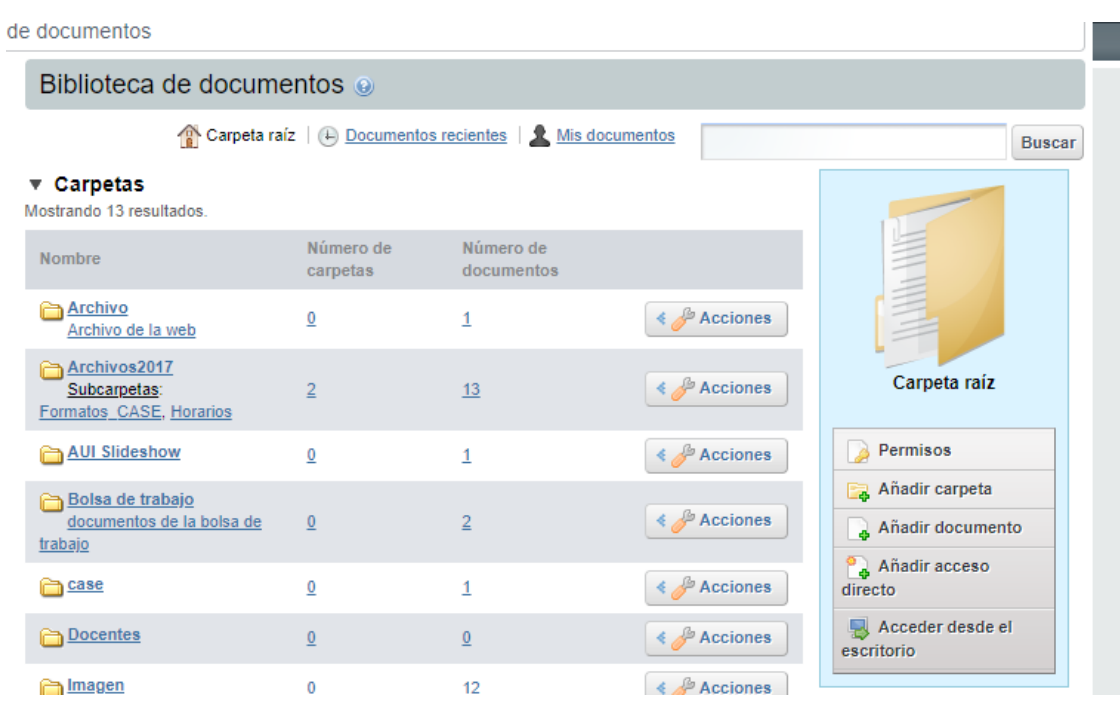

*Imagen 16. Librería de Documentos y Multimedia*

Como podemos ver, el menú de la librería de Documentos y Multimedia es muy parecido al de gestión de contenido que vimos en anteriores secciones. En la barra superior, disponemos de varias opciones desde las que podemos gestionar nuestro contenido (añadir contenido, opciones de ordenación, búsqueda, etcétera). Podemos clasificar los documentos por carpetas, tal y como haríamos en un disco local, y de igual manera que con los contenidos web.

Tal y como se recomendó para la gestión de contenidos web, se recomienda estructurar los archivos del sitio en carpetas, evitando que la gestión de los mismos se complique a medida que crece el tamaño de nuestro sitio y, con él, la cantidad de contenidos web y documentos que éste alberga.

Para crear una carpeta, haremos clic en *Añadir >> Carpeta* y le daremos un nombre. Podemos crear carpetas y subcarpetas formando la estructura deseada para mantener ordenados nuestros documentos.

#### **3.1 Subir un documento a la librería**

Para subir un documento a la librería, haremos clic en *Añadir >> Documento básico* y se nos abrirá el menú para subir nuestro documento. Podemos subir todo tipo de documentos, desde documentos de Microsoft Office, Libre Office o PDF hasta imágenes, audio y video, u otros formatos como JSON o texto plano.

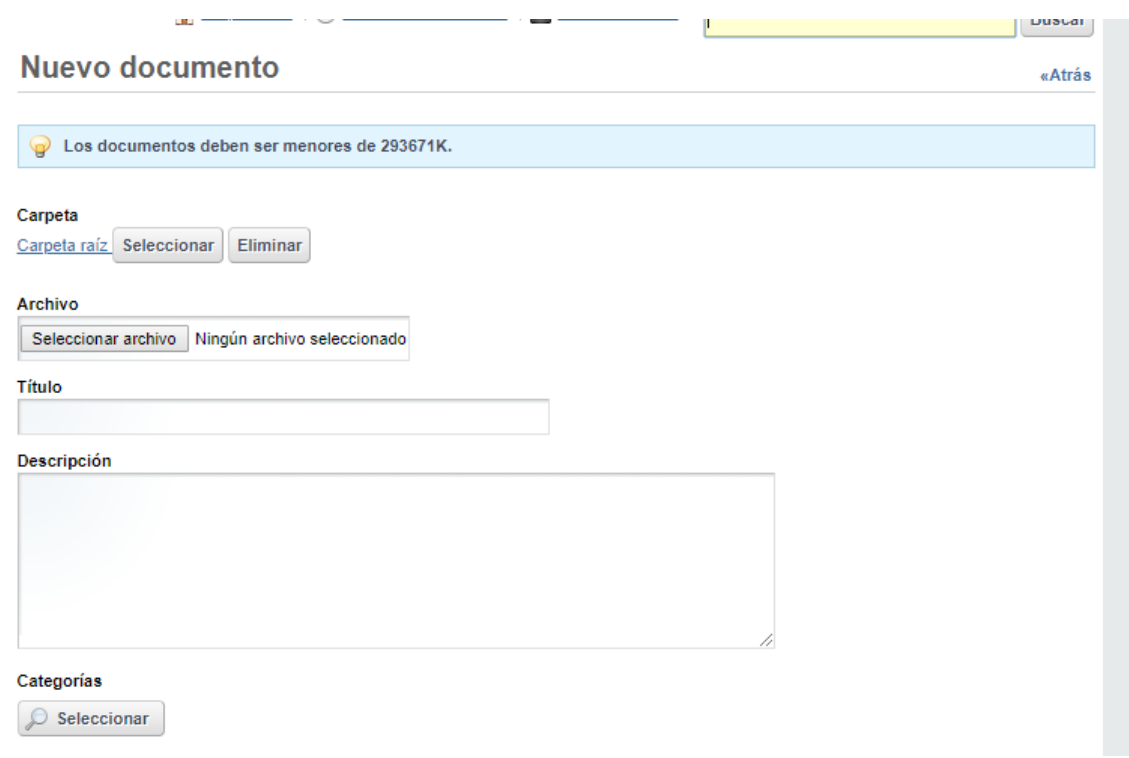

*Imagen 17. Subir un documento a la librería*

Desde aquí, podremos subir nuestro documento además de configurar varias opciones:

- **• Carpeta**: nos indica la carpeta en la que vamos a subir nuestro contenido, a modo de indicación.
- **• Archivo**: pinchando en *Seleccionar archivo*, seleccionaremos el archivo que queremos subir. Cuando lo hayamos seleccionado, nos mostrará el nombre del archivo en lugar de *Ningún archivo seleccionado*.
- **• Título**: como todo contenido, debe tener un título que será el que se mostrará en la librería de Documentos y Multimedia.
- **• Descripción**: es un texto opcional que describe el contenido del archivo.
- **• Clasificación**: desde aquí, podremos añadir a nuestro documento etiquetas y categorías, de manera que pueda mostrarse correctamente en el publicador de contenidos o se pueda acceder a él a través de otros portlets capaces de gestionar las etiquetas y las categorías.
- **• Contenidos relacionados**: podemos relacionar el documento con otros documentos y otros tipos de contenido, de manera que se muestren en el publicador si activamos la opción "Mostrar contenidos relacionados". Por ejemplo, en el caso de nuestras películas, podríamos subir la cartelera de una película y relacionarla con el contenido web que contiene la información de la película, de manera que, al visualizar uno, podamos acceder al otro.
- **• Permisos**: con esta opción, podemos definir los permisos de nuestro documento y asignarle unos distintos a los configurados por defecto.

Una vez definidas las opciones de nuestro documento, pulsamos *Publicar* para subirlo a la librería de Documentos y Multimedia de nuestro sitio.

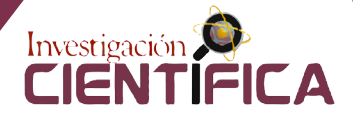

## **3.2 Subir varios documentos de una vez a la librería**

Para poder subir varios archivos a la vez, es necesario un cliente FTP como Filezilla, accediendo con la url: http://agronomia.uaz.edu.mx/tunnel-web/secure/webdav/agronomia/document\_library

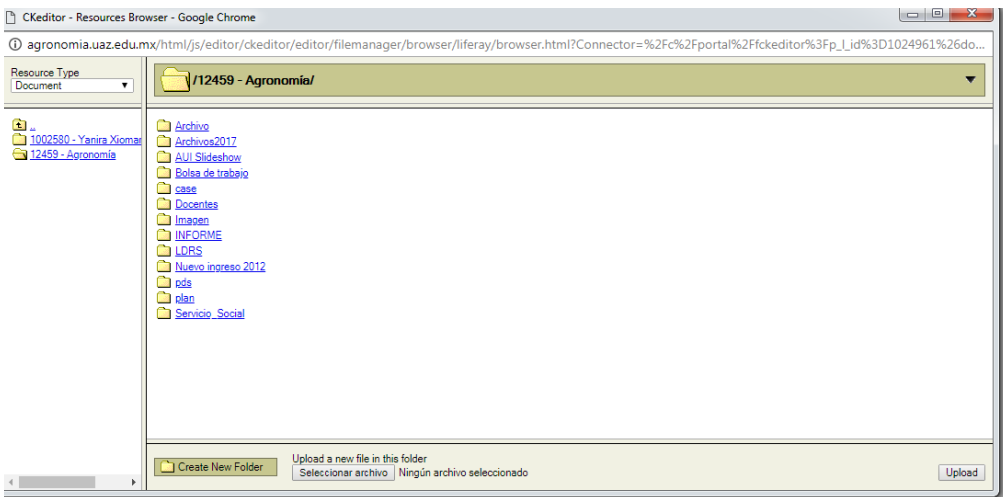

*Imagen 18. Múltiples documentos subidos*

## **3.3 Acciones con documentos**

Mediante el desplegable situado en la parte superior derecha de cada documento de nuestra librería, podemos realizar distintas acciones:

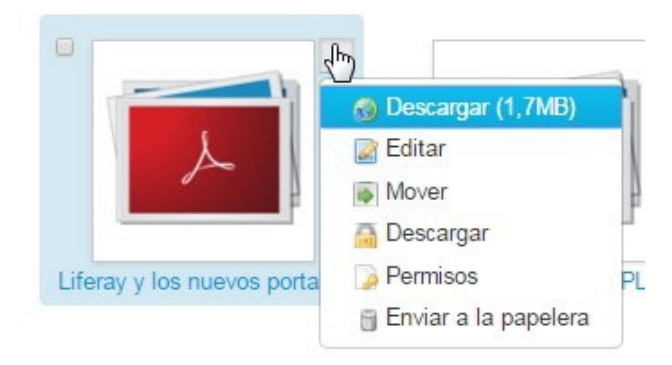

*Imagen 19. Acciones con documentos*

- **• Descargar**: nos permite descargar el documento a nuestro disco local.
- **• Editar**: desde aquí podemos editar nuestro documento para modificar las opciones que hemos visto en la sección anterior.
- **• Mover**: podemos utilizar esta opción para mover nuestro documento de una carpeta a otra.
- **• Descargar**: esta segunda opción de descargar, que como podemos ver en la imagen está representada con el icono de un candado, es un error de traducción: en realidad, es *Bloquear*. Nos permite bloquear el acceso a nuestro documento sin tener que quitarlo de la librería de Documentos y Multimedia. Al bloquearlo, nos aparece la opción para desbloquearlo en este mismo menú.
- **• Permisos**: permite gestionar los permisos específicamente para el documento.
- **• Enviar a la papelera**: envía a la papelera de reciclaje el documento, de igual manera a como ocurre con el contenido web.

# **Referencias**

Shum *et al*., 2007. Liferay Portal 4 - Portal Administration Guide.

UAA, 2016. Plan de Desarrollo Institucional. pp. 7-10.